EURÓPAI BIZOTTSÁG Oktatási és Kulturális Főigazgatóság

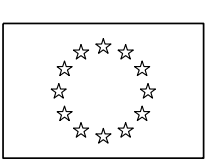

Egész életen át tartó tanulás program **Az Egész életen át tartó tanulás program koordinációja**

# ECAS Kézikönyv

**Az Európai Bizottság Felhasználó-azonosítási Rendszere (ECAS) lehetővé teszi a felhasználók számára, hogy hozzáférhessenek az Európai Unió intézményei által használt, illetve kifejlesztett digitális rendszerekhez.**

**Ahhoz, hogy hozzáférhessen a Mobility Tool nevű adatbázishoz és azon keresztül kezelhesse a mobilitási projektjét/projektjeit, először regisztrálnia kell az ECAS rendszerébe.**

**Ez a kézikönyv pontról-pontra haladva bemutatja, hogyan tud az ECAS adatbázisba regisztrálni, illetve szükség esetén hogyan tudja megváltoztatni régi jelszavát, valamint módosítani személyes adatait.**

**Felhívjuk figyelmét, hogy az ECAS rendszeren belüli összes adatbázis használatához ugyanaz a felhasználónév és jelszó szükséges. Tehát ha Önnek van már ECAS hozzáférése, akkor hozzáférhet a Mobility Tool-hoz is, nem szükséges újból regisztrálnia.**

#### **Tartalom**

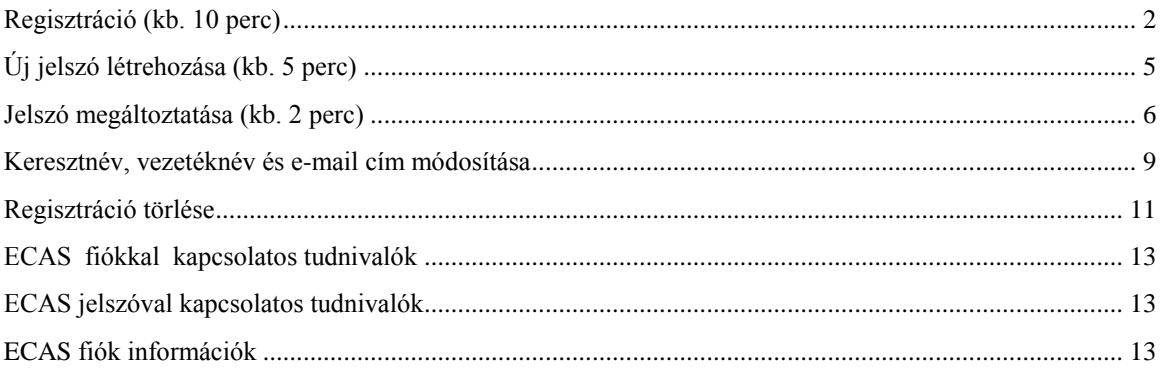

# <span id="page-1-0"></span>*Regisztráció (kb. 10 perc)*

1. Kattintson a következő linkre: https://webgate.ec.europa.eu/cas/eim/external/register.cgi

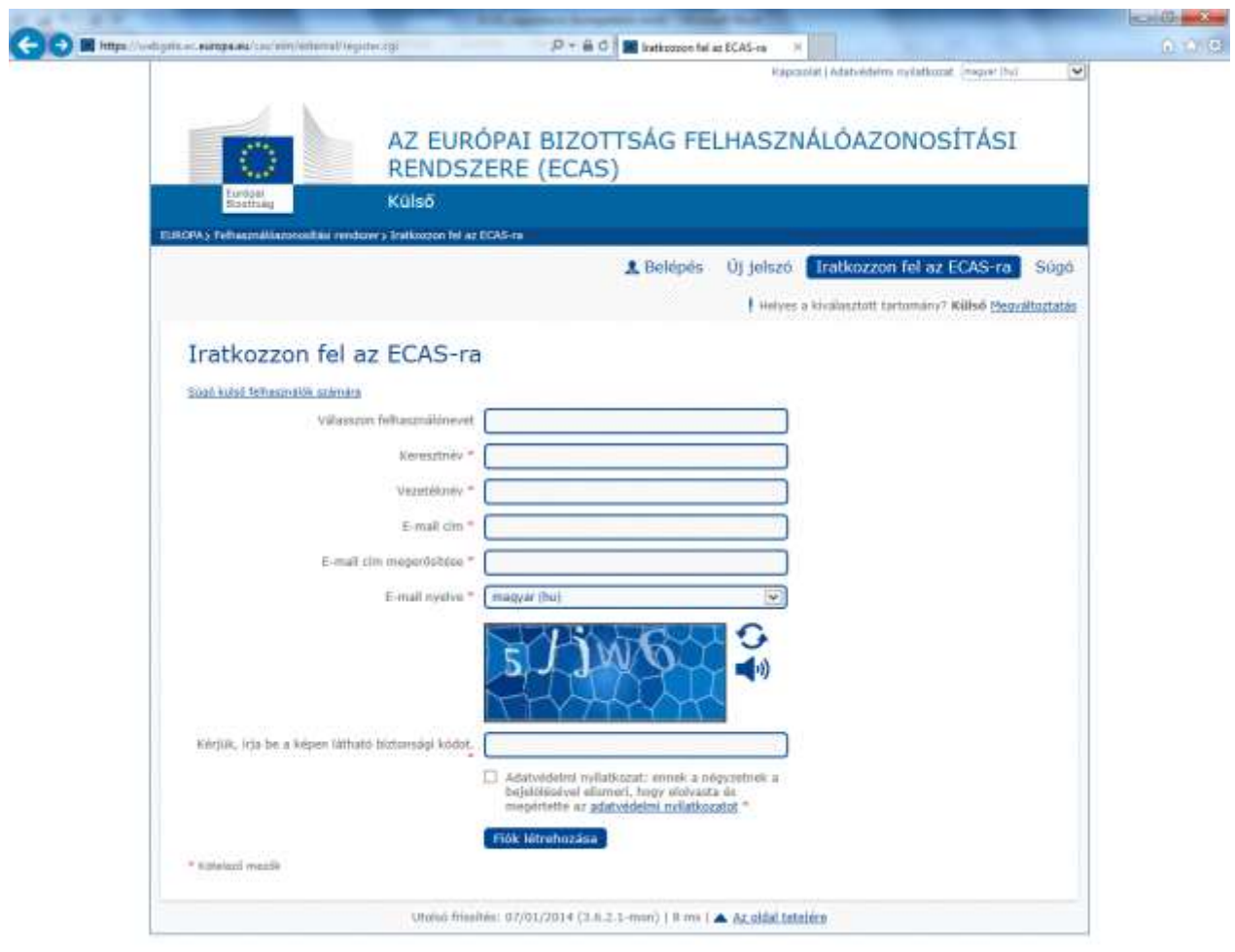

2. A jobb felső sarokban található legördülő menüből válassza ki a magyar nyelvet (abban az esetben, ha az oldal nem magyarul jelenik meg)

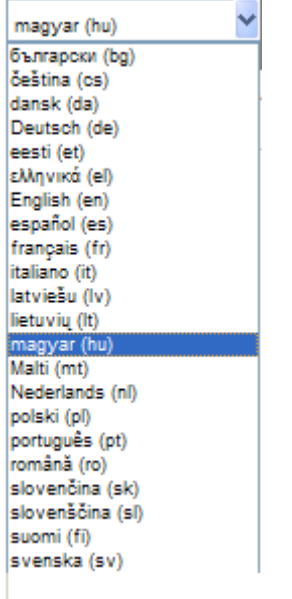

L.

3. Töltse ki a \*-al jelölt kötelező mezőket, illetve válassza ki, hogy milyen nyelven szeretne emailt kapni a regisztráció megtörténtéről.

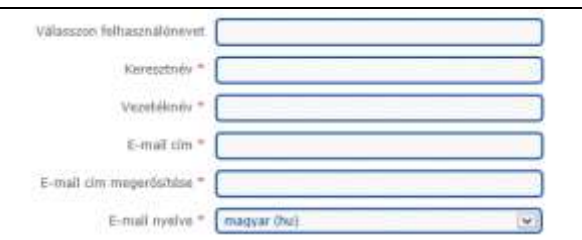

Ha belépéskor meg kell adnia tartományát, válassza a "Külső" vagy "External" lehetőséget. A \*-gal jelölt mezők kitöltése kötelező.

4. Olvassa el az adatvédelmi nyilatkozatot! Amennyiben elfogadja a nyilatkozatban leírtakat kattintson a lenti rubrikába.

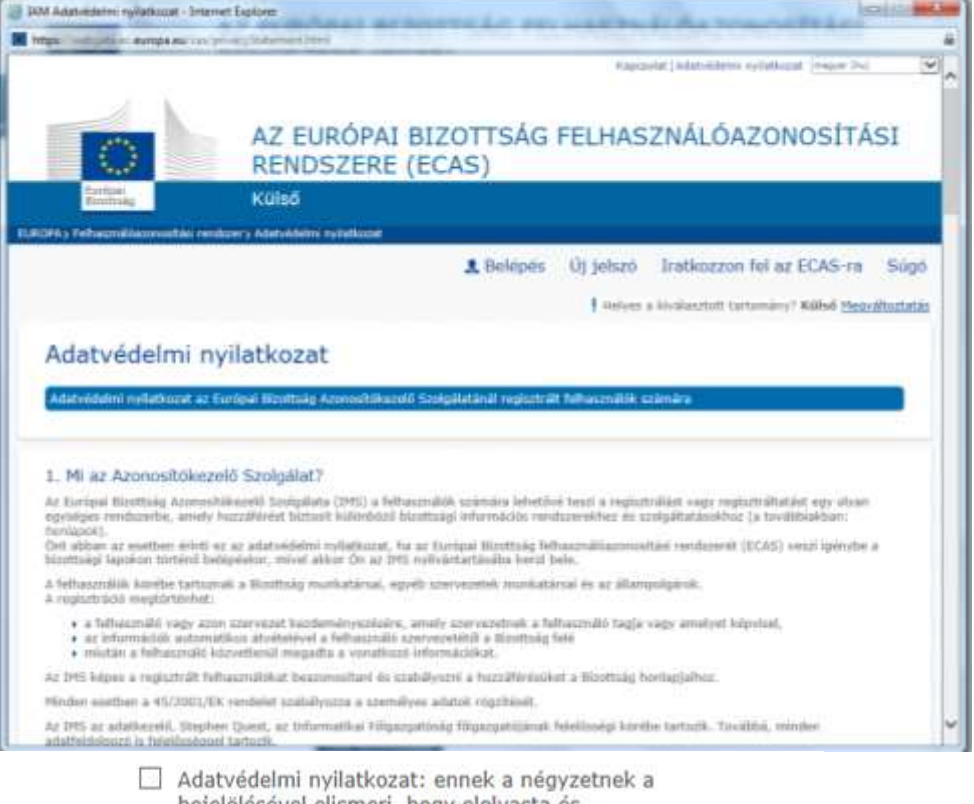

- bejelölésével elismeri, hogy elolvasta és megértette az adatvédelmi nyilatkozatot \*
- 5. Írja be a képen látható karaktereket, ügyelve a kis- és nagybetűkre! Amennyiben nem tudja beazonosítani azokat, kattintson a "Próbáljon egy másik képet" linkre.

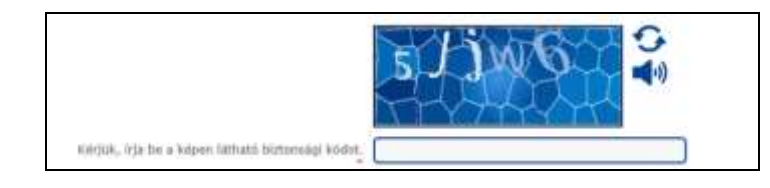

- 6. Kattintson a "Fiók létrehozása" gombra.
- 7. Pár percen belül érkezik egy automatikus üzenet a fent megadott e-mail címére. Az üzenet tartalmazni fogja a jelszó létrehozásához szükséges felhasználónevet és egy linket.
- 8. Nyissa meg a kapott email-t és ECAS jelszavának létrehozásához kattintson az e-mail-ben szereplő linkre.
- 9. Hozza létre jelszavát.

**Őrizze meg felhasználónevét és jelszavát, mert ezekkel tud majd belépni a Mobility Tool adatbázisba miután üzenetet kap arról, hogy a projekt adatai már elérhetőek az adatbázisban.**

## <span id="page-4-0"></span>*Új jelszó létrehozása (kb. 5 perc)*

Amennyiben a regisztráció után nem kapott automatikus e-mail üzenetet, kérjük tegye a következőket.

1. Kattintson a kövezkező linkre:<https://webgate.ec.europa.eu/cas/init/passwordResetRequest.cgi>

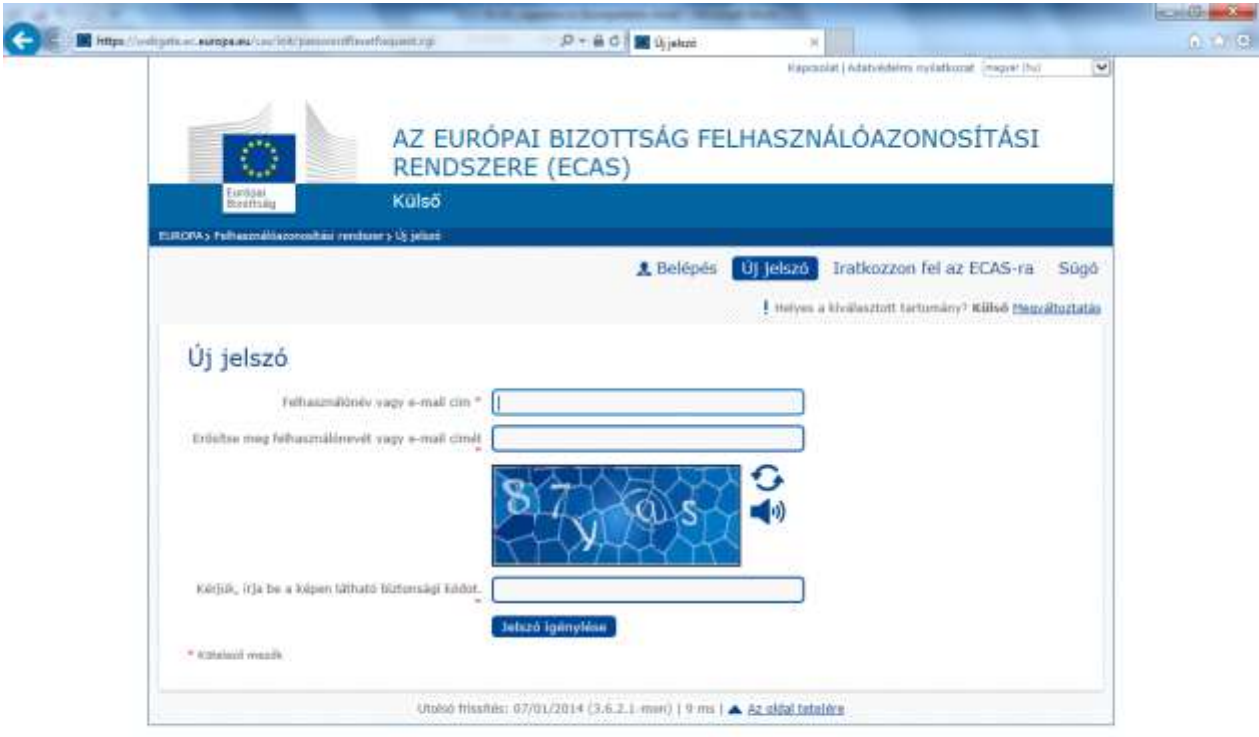

2. Adja meg a kért adatokat!

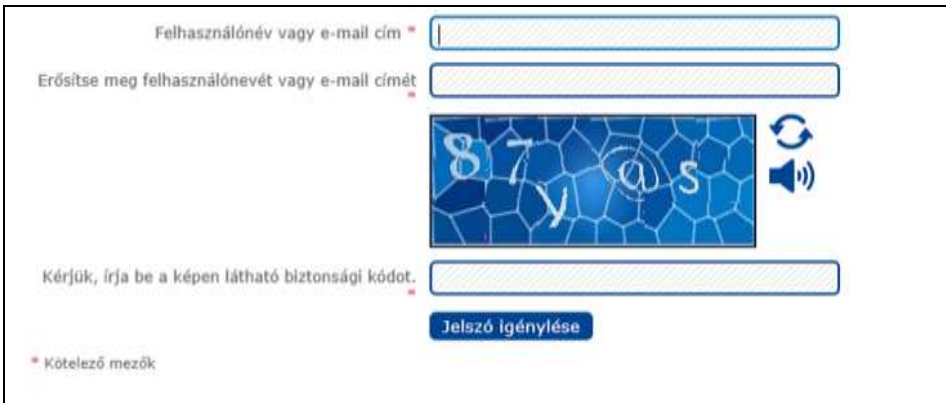

- 3. Kattintson az "Jelszó igénylése" gombra
- 4. Hamarosan egy e-mail üzenet érkezik postafiókjába.
- 5. Nyissa meg és kattintson az e-mailben található linkre a jelszó létrehozásához.

## <span id="page-5-0"></span>*Jelszó megáltoztatása (kb. 2 perc)*

1. Kattintson a következő linkre:<https://webgate.ec.europa.eu/cas/init/passwordResetRequest.cgi>

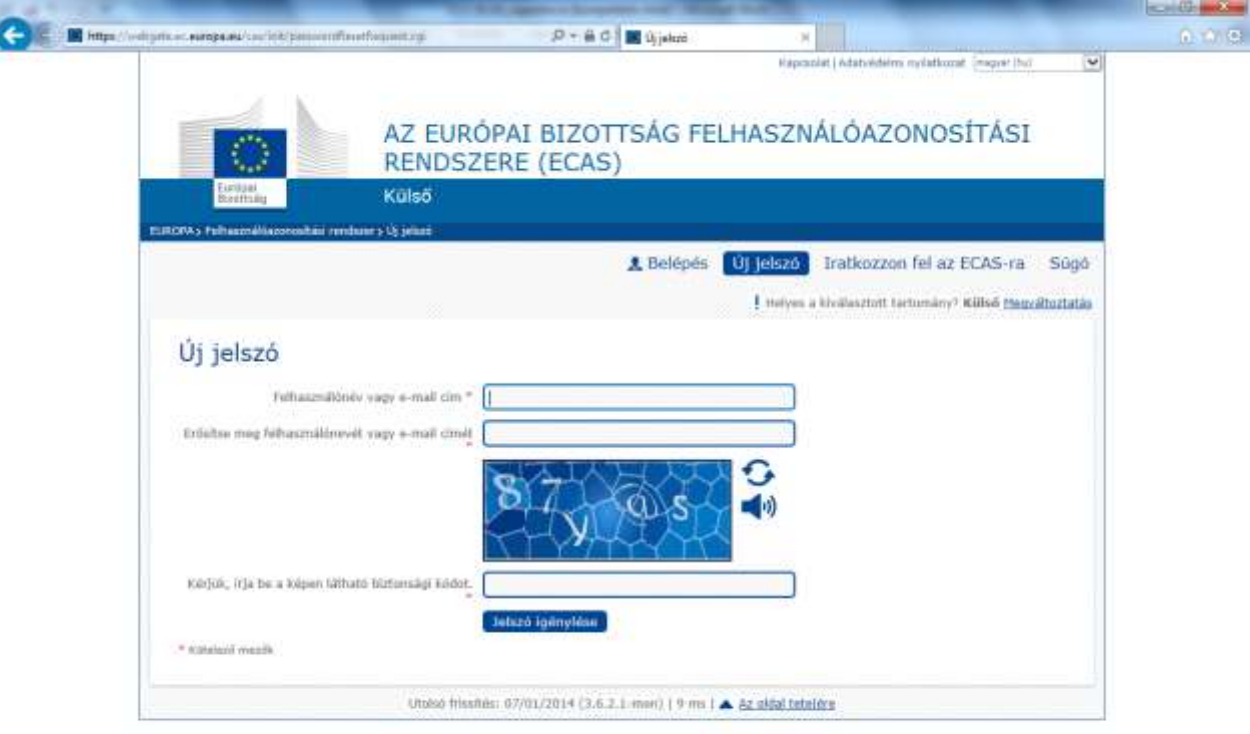

- 2. Kattintson az "Új jelszó" gombra
- 3. Adja meg felhasználónevét és régi jelszavát, majd kattintson a belépés gombra.

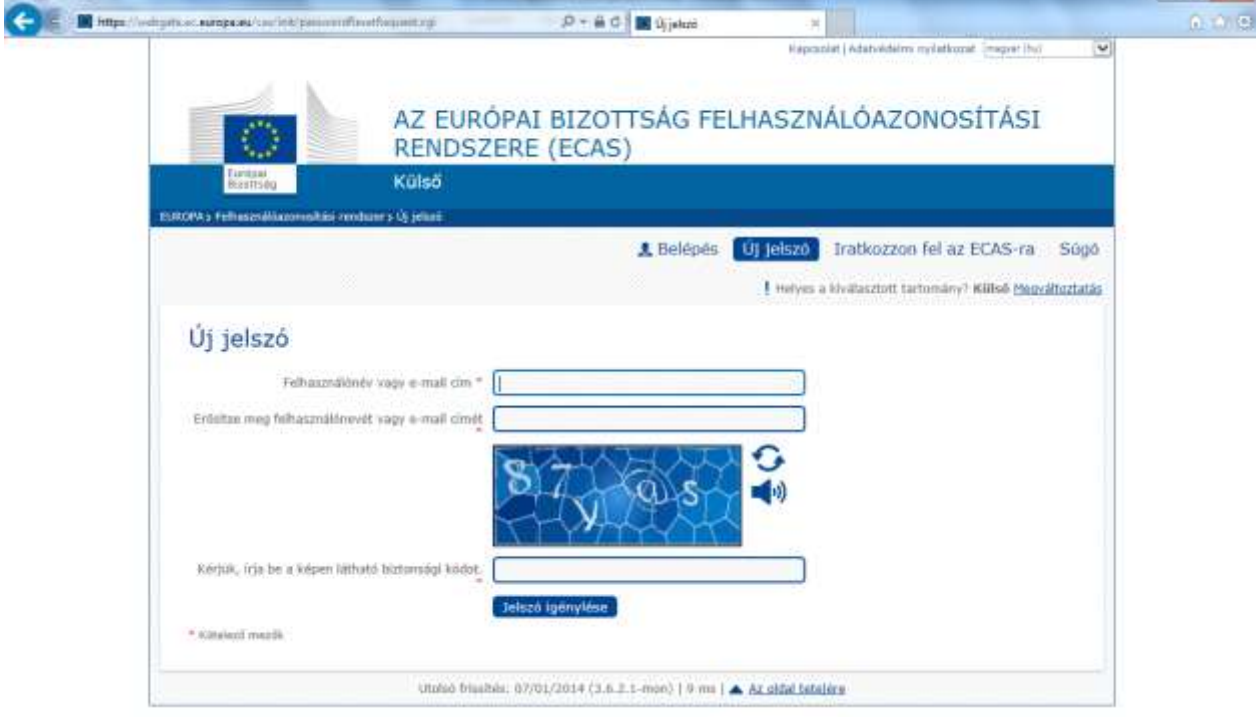

**The south a** 

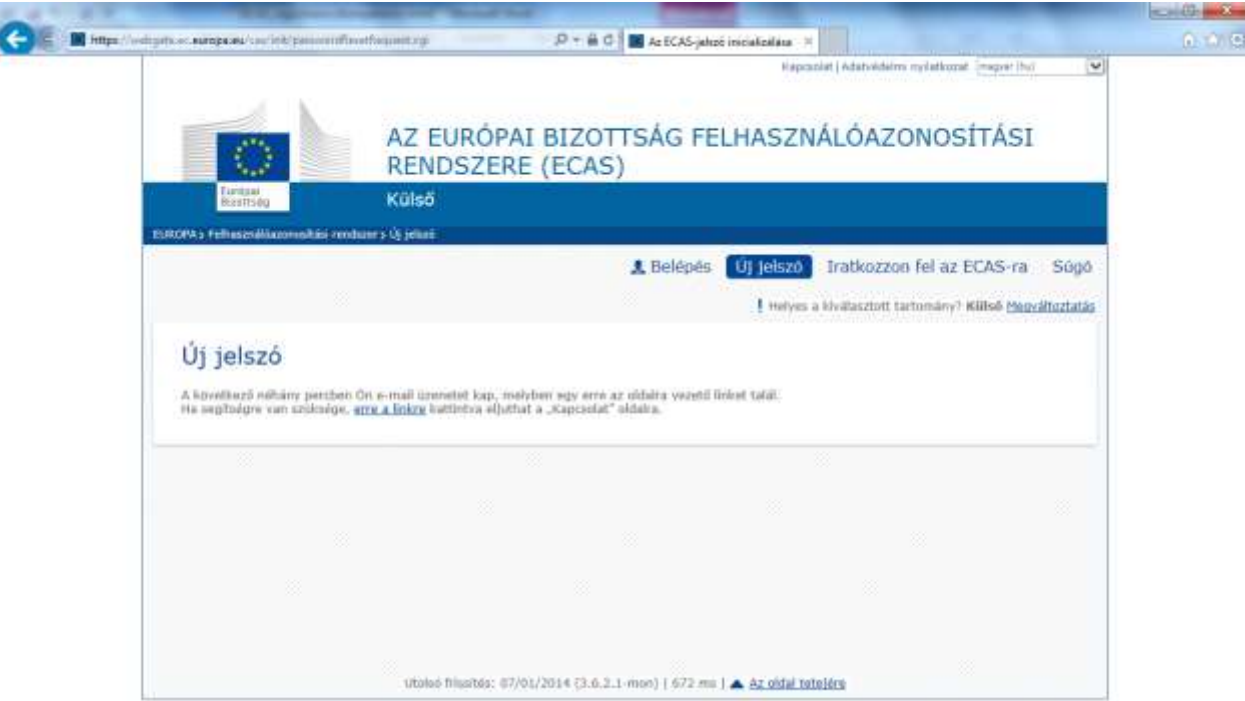

4. Adja meg új jelszavát, majd kattintson a "**Küldés**" gombra

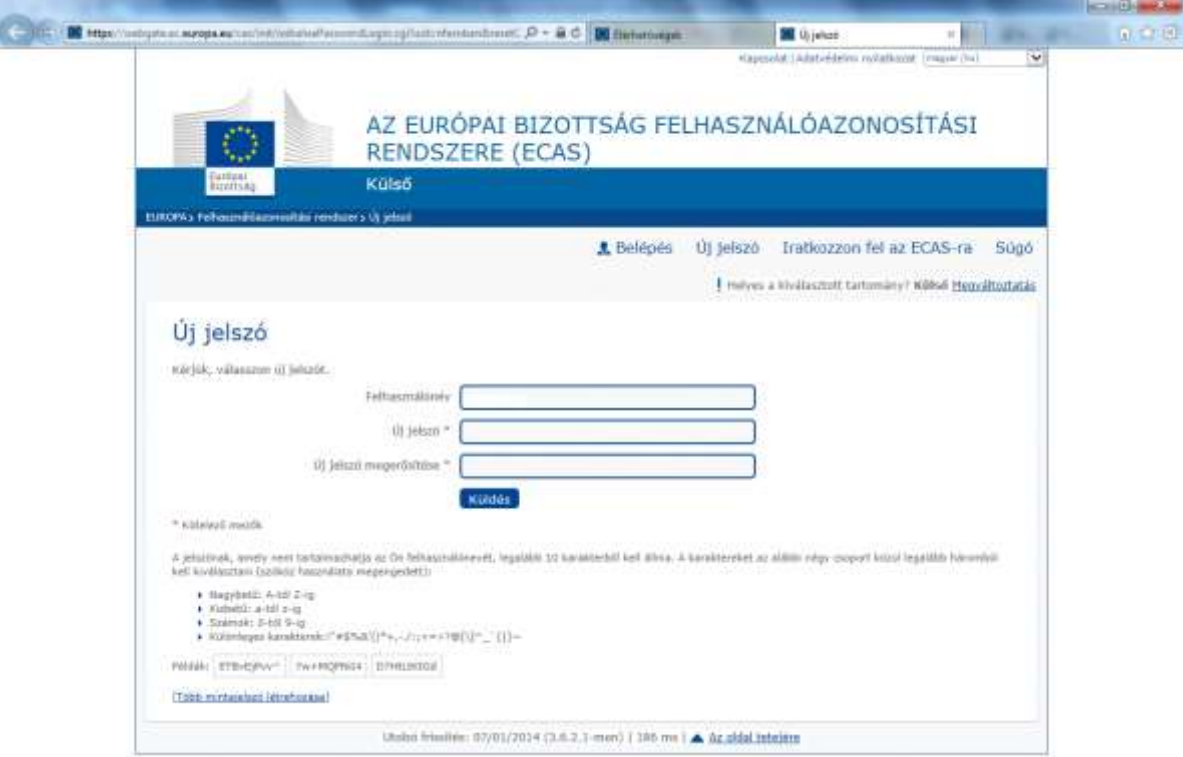

5. Kattintson a "**Folytatás"** gombra

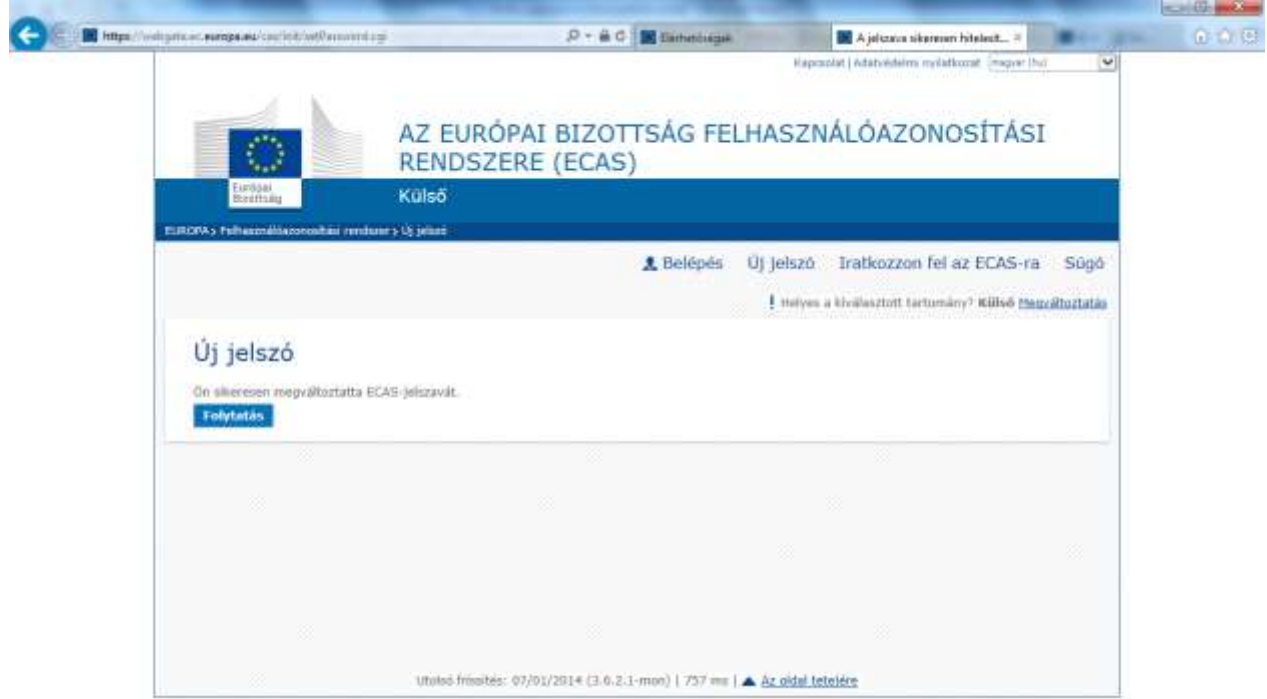

## <span id="page-8-0"></span>*Keresztnév, vezetéknév és e-mail cím módosítása*

1. Kattintson a következő linkre: <https://webgate.ec.europa.eu/cas/login> és jelentkezzen be. Ügyeljen arra, hogy a megfelelő tartomány (Külső tartomány) legyen kiválasztva, különben a rendszer nem ismeri fel a felhasználónevét/e-mail címét. A *tartomány* szükség esetén a jobb felső sarokban található "Tartomány megváltoztatása" linkre kattintva változtatható meg. $\frac{1}{2}$  and  $\frac{1}{2}$  and  $\frac{1}{2}$ 

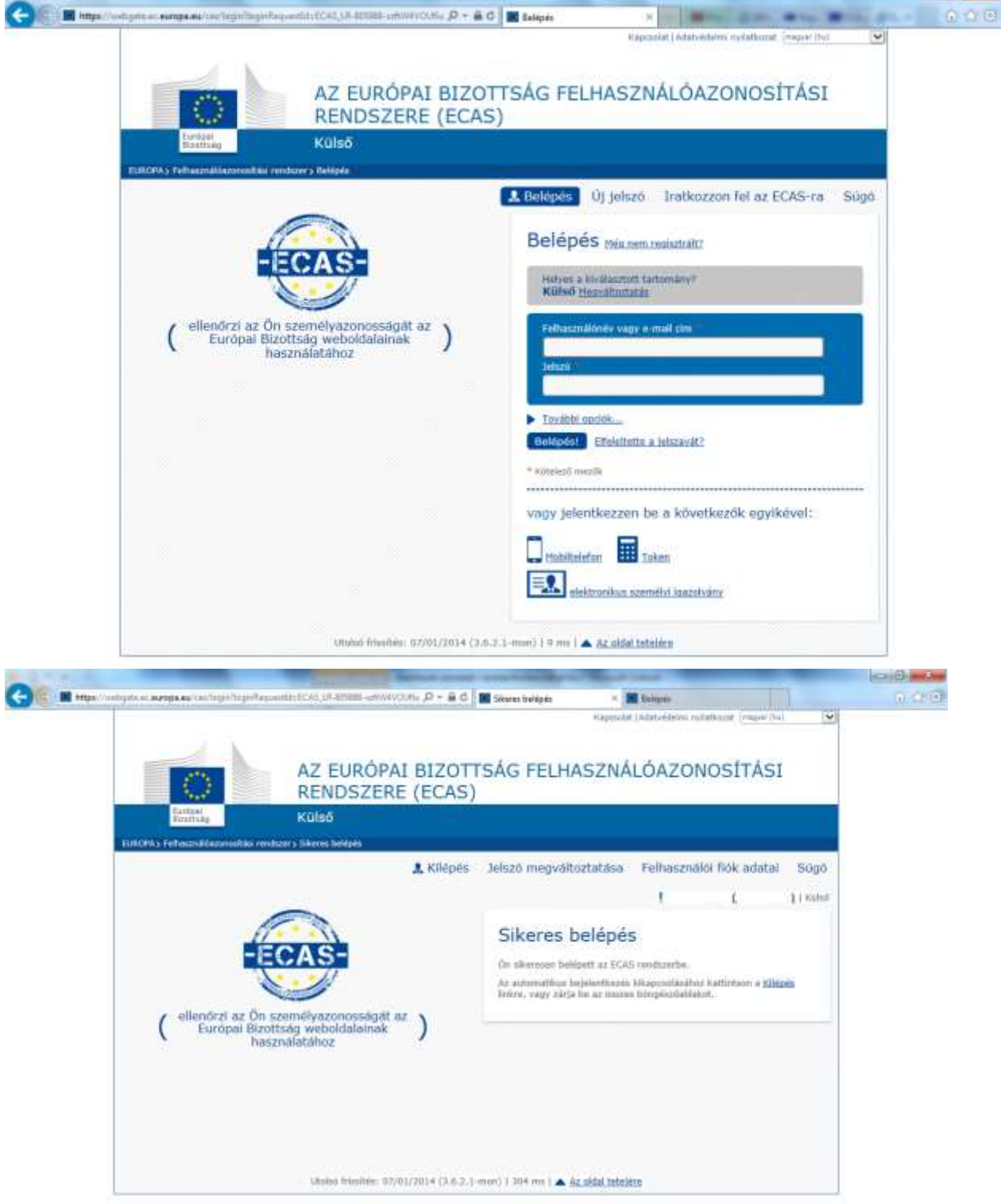

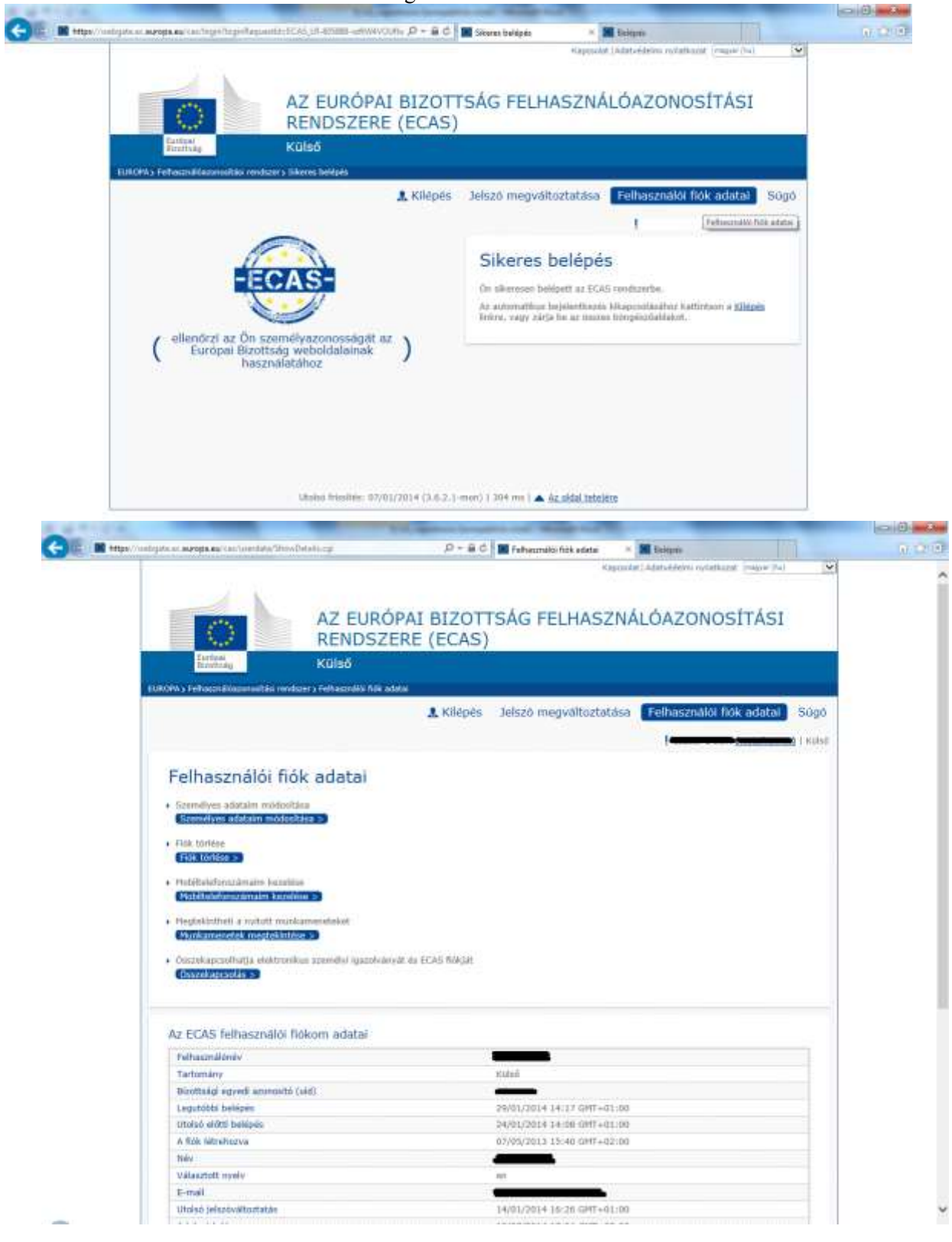

### 2. Kattintson a "Felhasználói fiók adatai" gombra.

- 3. Kattintson a "**Személyes adataim módosítása**" gombra.
- 4. Írja be az új adatokat.

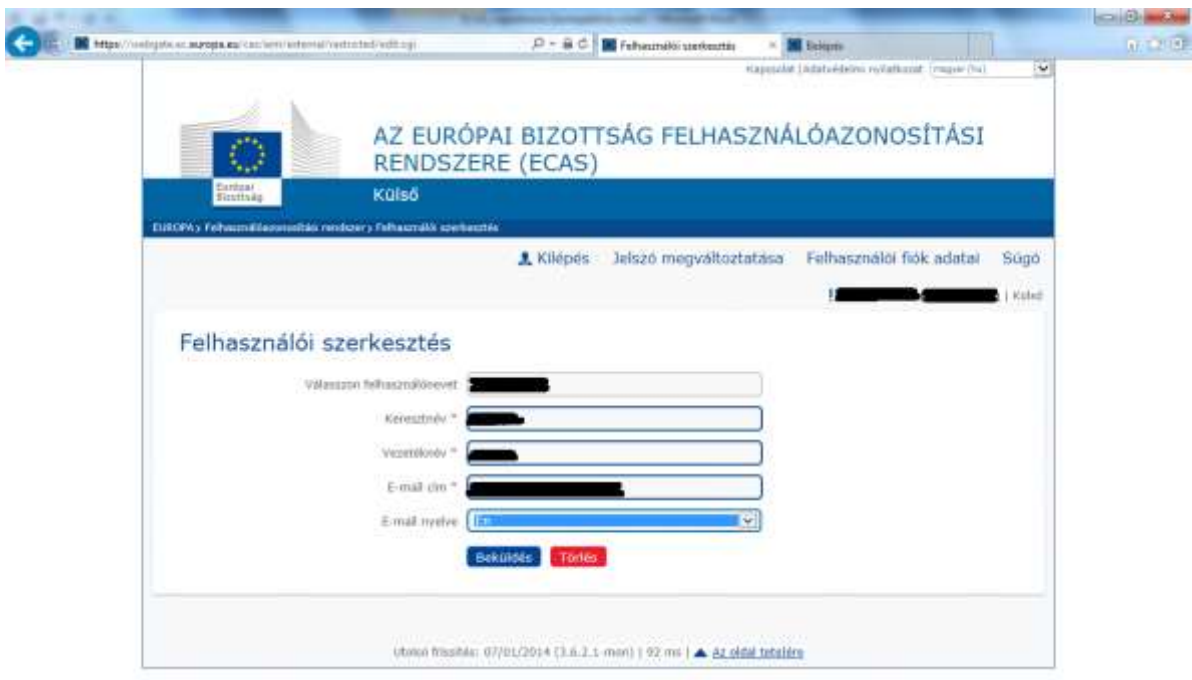

- 5. Kattintson a "**Beküldés**" gombra.
- 6. Amennyiben új e-mail címet adott meg, kapni fog egy automatikus üzenetet az újonnan megadott e-mail címre.
- 7. Nyissa meg az e-mailt és kattinson a levélben szereplő linkre, hogy meg tudja erősíteni az új email címét.

### <span id="page-10-0"></span>*Regisztráció törlése*

1. Kattintson a következő linkre: <https://webgate.ec.europa.eu/cas/login> és jelentkezzen be. Ügyeljen arra, hogy a megfelelő tartomány (Külső tartomány) legyen kiválasztva, különben a rendszer nem ismeri fel a felhasználónevét/email címét. A tartomány szükség esetén a jobb felső sarokban található "Tartomány megváltoztatása" linkre kattintva változtatható meg.

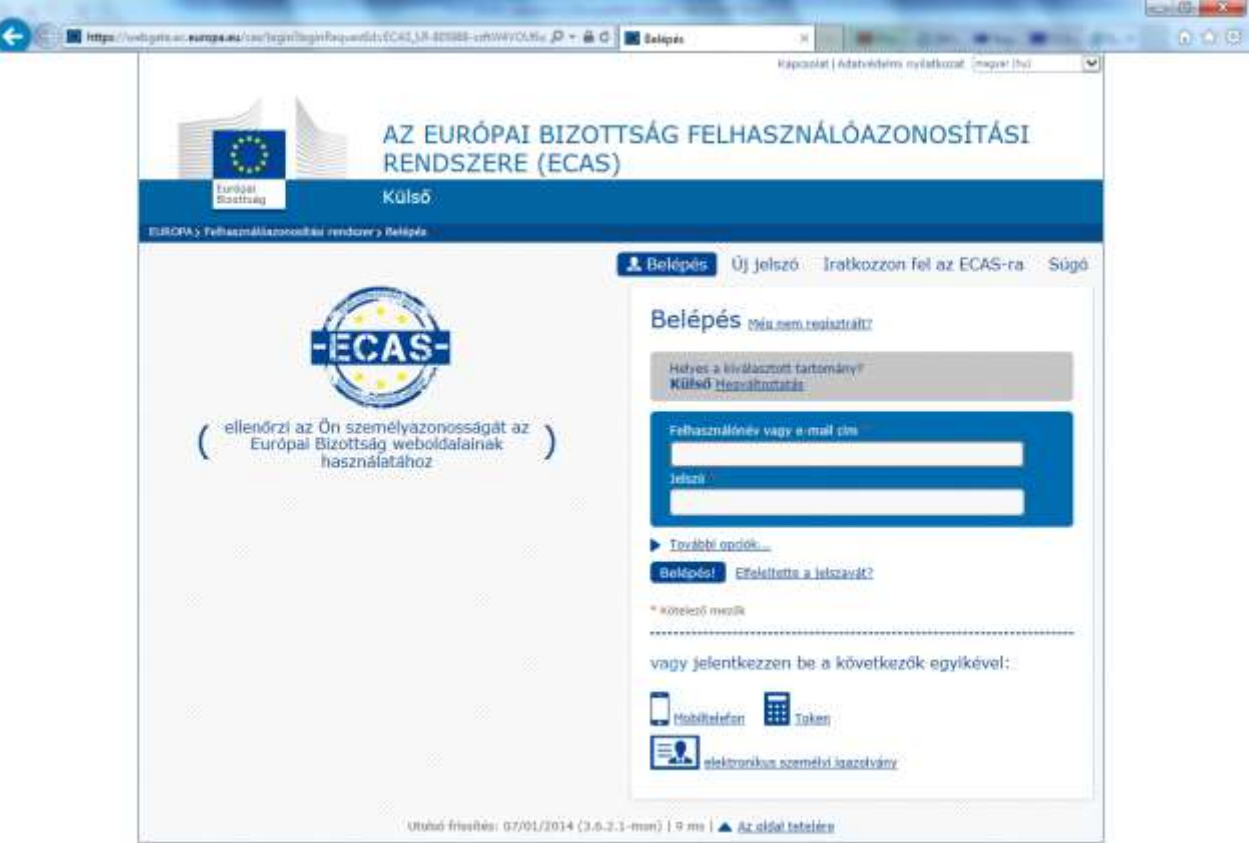

2. Kattintson a "Felhasználói fiók adatai" gombra.

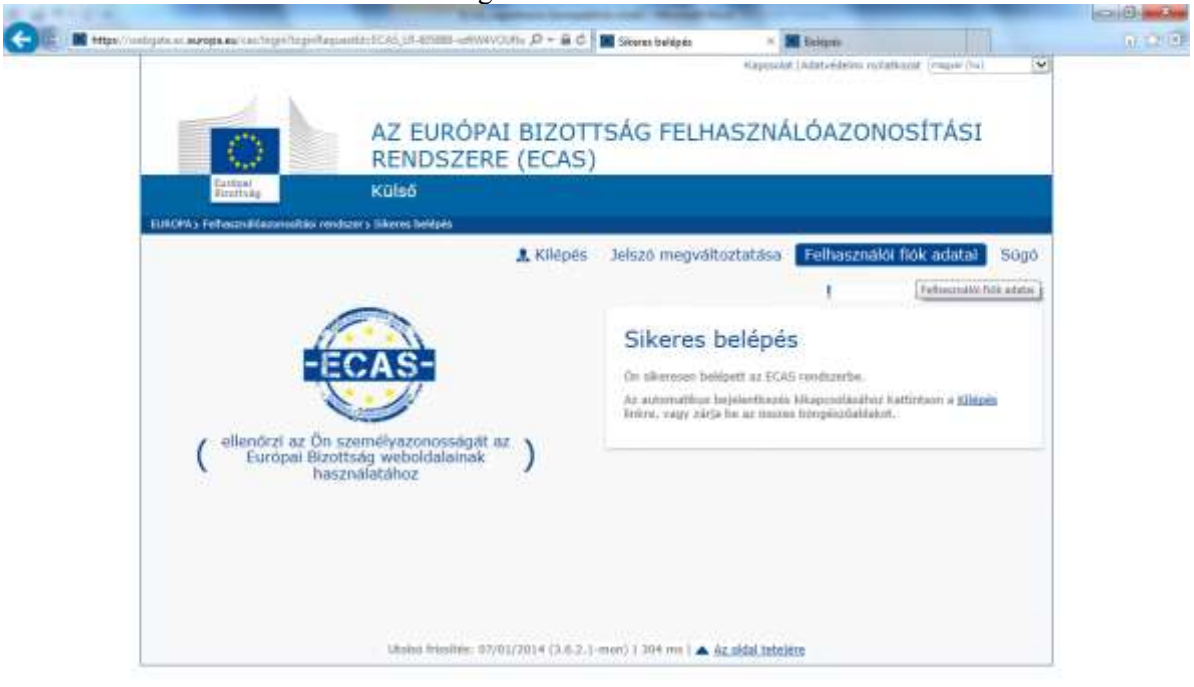

- 3. Kattintson a "**Személyes adataim módosítása**" nevű gombra.
- 4. Kattintson a "**Fiók törlése**" nevű gombra.

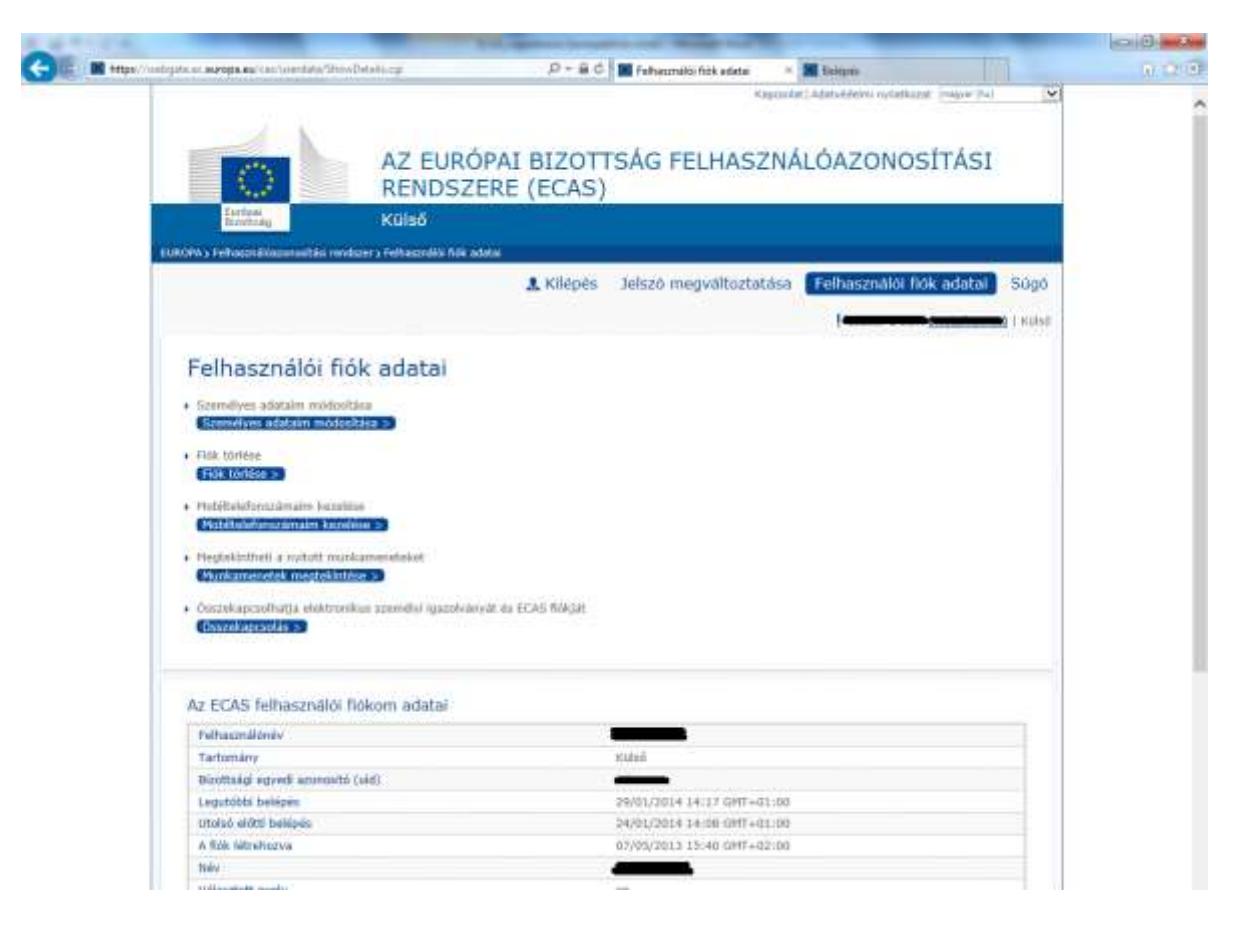

- 5. Kattintson a "**Törlés**" gombra.
- 6. Ha valóban törölni szeretné ECAS fiókját, kattintson a felugró ablakban az OK gombra.

Felhívjuk figyelmét, hogy az ECAS fiókok sohasem törlődnek, csak deaktiválódnak.

### <span id="page-12-0"></span>*ECAS fiókkal kapcsolatos tudnivalók*

- 1. Egy ECAS fiókhoz csak egy e-mail cím tartozik. Az e-mail cím szükség esetén megváltoztatható
- 2. Egy ECAS fiók soha nem jár le.
- 3. 5 egymás utáni sikertelen bejelentkezés után a rendszer 15 percig nem teszi lehetővé a belépést. 15 perc után a bejelentkezés ismét lehetséges.

#### <span id="page-12-1"></span>*ECAS jelszóval kapcsolatos tudnivalók*

- 1. A megadott jelszónak legalább 10 karakterből kell állnia, melynek tartalmaznia kell a 4 lehetséges karektercsoportból (kisbetű, nagybetű, szám, speciális karakter) legalább hármat.
- 2. A megadott jelszó, a létrehozását, illetve megváltoztatását követő 180 napig érvényes, ezt követően lejár.
- 3. 5 nappal a jelszó lejárata előtt a rendszer küld egy automatikus figyelmeztető üzenetet.
- 4. A megadott jelszó csak annak létrehozása utáni minimum egy nap elteltével változtatható meg.
- 5. A legutóbb használt 5 jelszó nem adható meg új jelszóként.

### <span id="page-12-2"></span>*ECAS fiók információk*

- 1. Segítség az ECAS-hoz:<https://webgate.ec.europa.eu/cas/ec/help.jsp>
- 2. Az ECAS európai ügyfélszolgálatának e-mail címe: [DIGIT-USER-ACCESS@ec.europa.eu](mailto:DIGIT-USER-ACCESS@ec.europa.eu)